# **LVS2-supervisiesoftware voor adresseerbare autonome noodverlichtingsblokken**

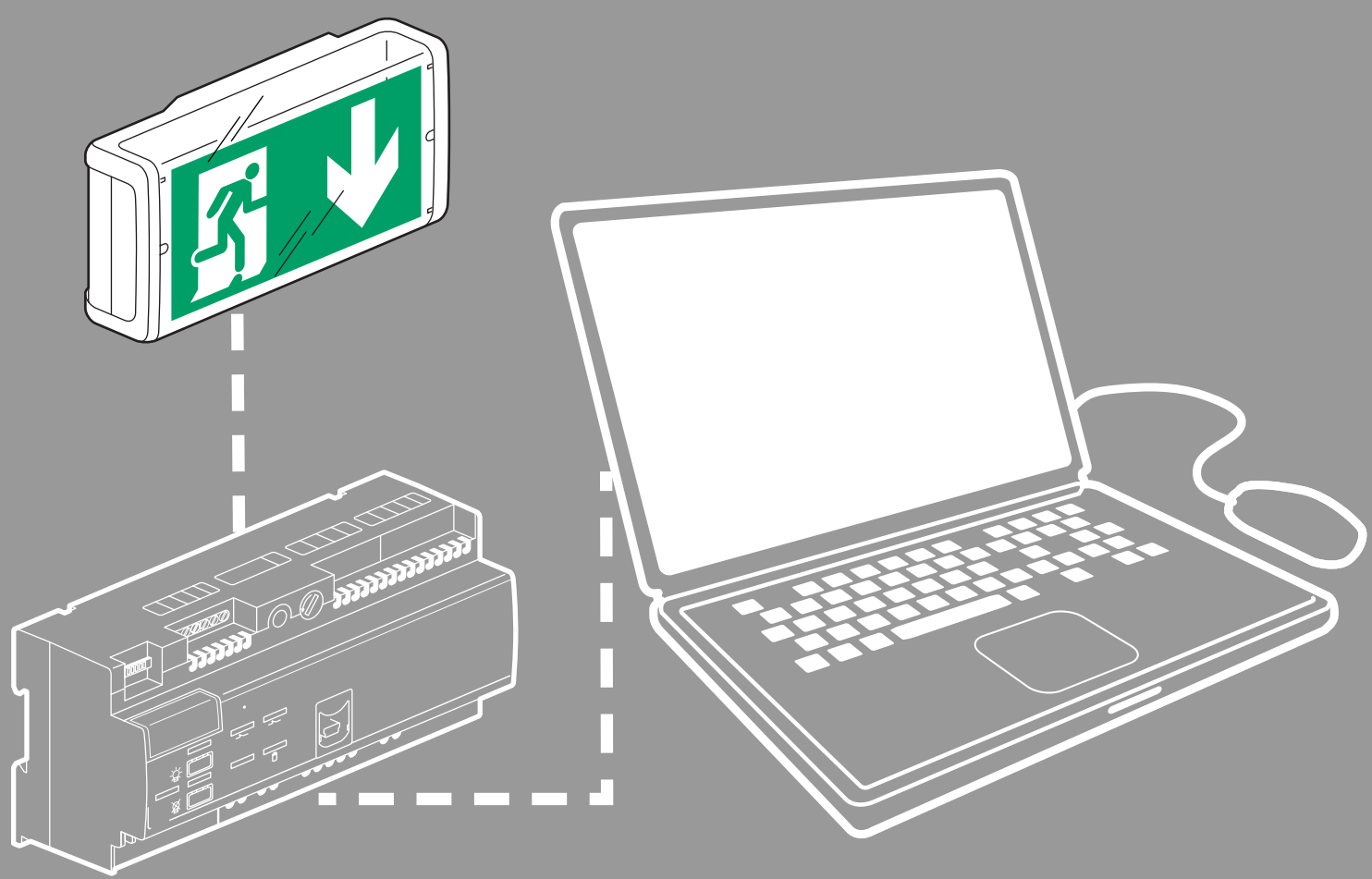

gebruikershandleiding

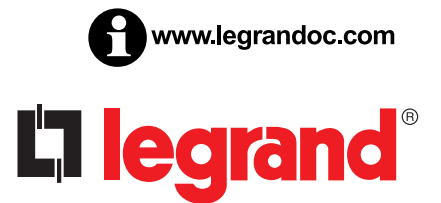

# L'I legrand

# Inhoudsopgave

### **VOORSTELLING**

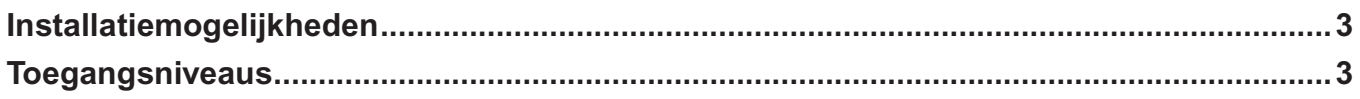

### **INSTALLATIE**

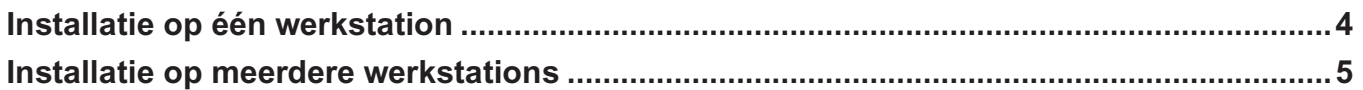

### **CONFIGURATIE VAN DE INSTALLATIE**

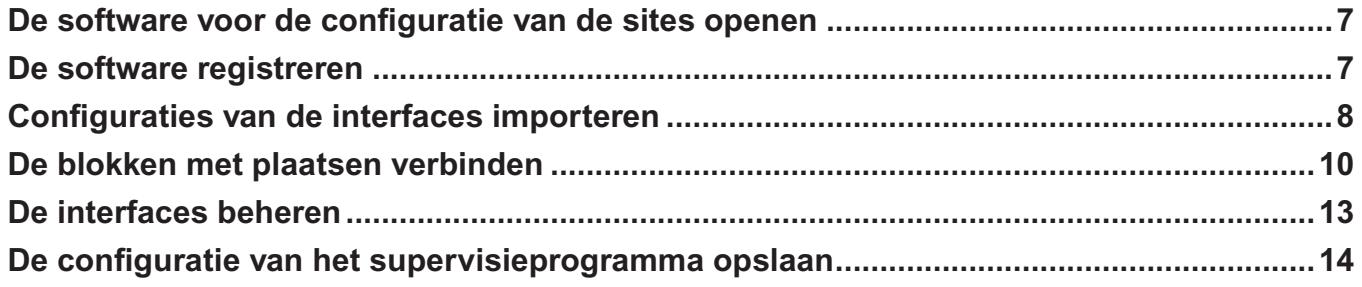

### SUPERVISIE VAN DE INSTALLATIE

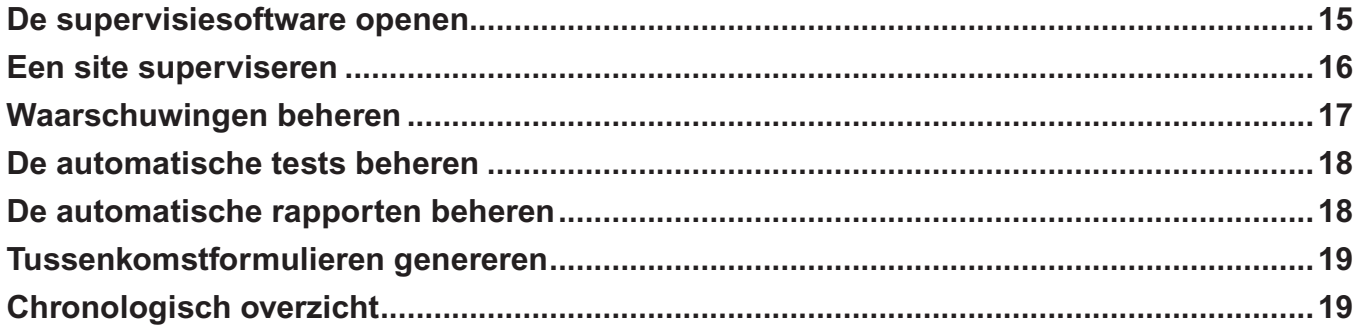

# **Voorstelling van de supervisiesoftware**

#### **Deze software bestaat uit 3 delen:**

**- LVS2-server:** deel dat instaat voor de communicatie met de centrale(s). deze server wordt op slechts 1 werkstation geïnstalleerd en moet worden geregistreerd.

**- Configuratie adresseerbare autonome noodverlichtingsblokken:** maakt het mogelijk de interfaces en de blokken voor de supervisie te configureren. kan op hetzelfde werkstation als de lVs2-server en/of op meerdere werkstations binnen een netwerk worden geïnstalleerd.

**- LVS2-supervisieprogramma:** pmaakt het mogelijk de installatie te superviseren naargelang van de toegangsniveaus. kan op hetzelfde werkstation als de lVs2-server en/of op meerdere werkstations binnen een netwerk worden geïnstalleerd.

#### **Er zijn 2 installatiemogelijkheden:**

Installatie 1: installatie op één werkstation lnstallatie 2: installatie op meerdere werkstations De server en de client worden op 1 werkstation geïnstalleerd (meest voorkomende gebruik). **Supervisieprogrammaconfigurator Supervisieprogrammaconfigurator Supervisieprogrammaconfigurator Supervisieprogrammaconfigurator Server en/of supervisie-programmaconfigurator**

#### **Toegangsniveaus**

U zult overeenkomstig de 2 softwaredelen verschillende toegangsniveaus moeten voorzien. naargelang van uw toegangsniveau zullen dan specifieke acties mogelijk zijn.

# **Configuratie adresseerbare autonome noodverlichtingsblokken**

# **Supervisie adresseerbare autonome noodverlichtingsblokken**

- Niveau 0: Raadpleging van de statistieken van alle sites
- **Niveau 1:** Functies van niveau 0 Raadpleging van de status van de blokken bevestiging van de waarschuwingen Controle van de blokken
- **Niveau 2:** instelling van het systeem

**Niveau 0:** Geen toegang op niveau 0

- **Niveau 1:** Geen toegang op niveau 1
- **Niveau 2:** instelling van de sites, gebruikers en blokken Registratie van de software instelling van de waarschuwingen...

# **Installatie**

De supervisiesoftware met ref. 0 626 00 is verkrijgbaar op een USB-stick. Stop de USB-stick in de aangewezen poort van uw pc. De map van de stick verschijnt op uw scherm.

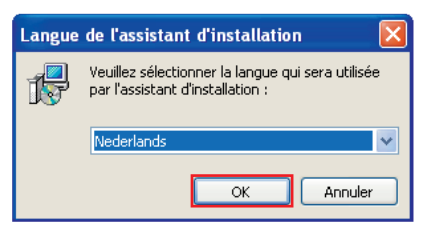

**1** Dubbelklik op "**logiciel LVS2 Supervisor vx.x.exe**" om met de installatie te beginnen.

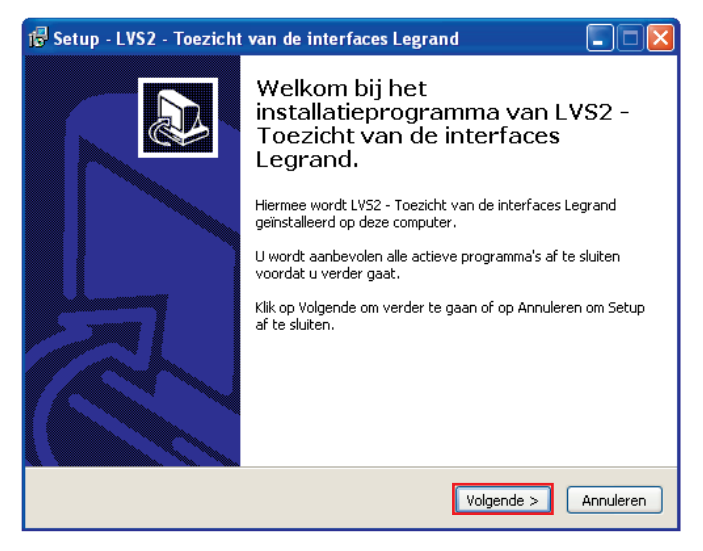

**2** klik op "**Volgende**" om de installatie te starten.

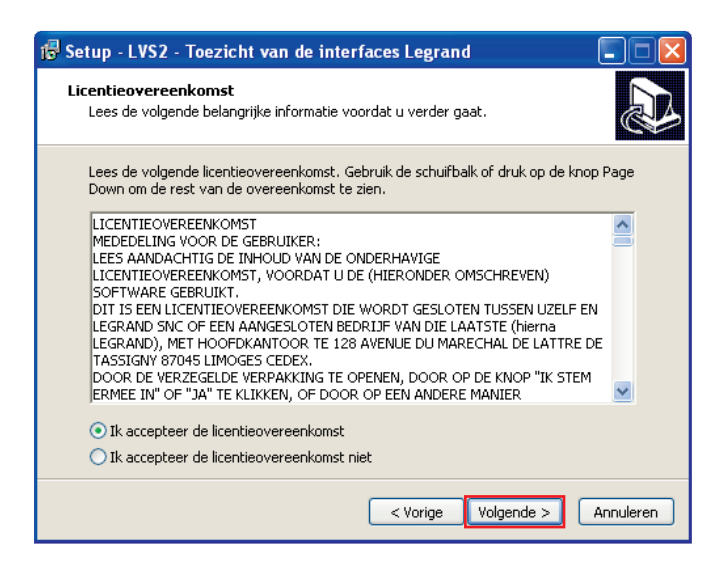

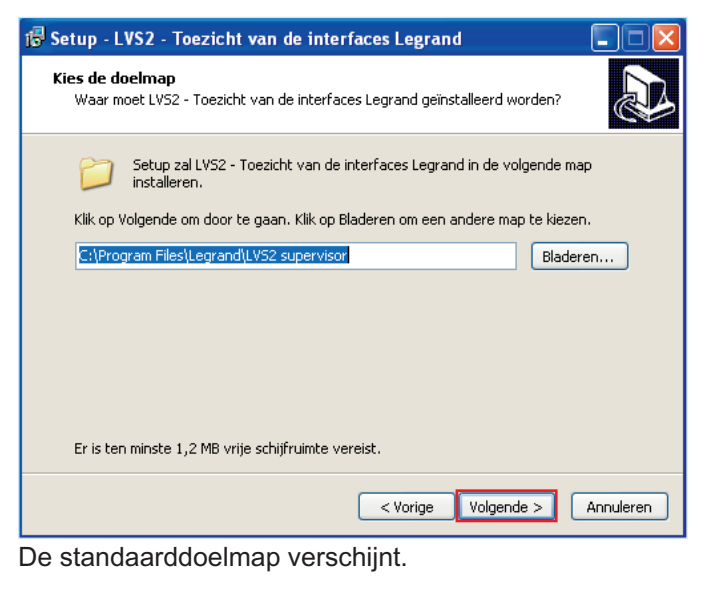

klik op "**Bladeren**" om deze map te wijzigen, en voer het pad in dat naar de gewenste map leidt.

**3** klik op "**Volgende**" om te bevestigen.

#### **> LVS2-server:**

**4**

Deel dat instaat voor de communicatie met de centrale(s). Geïnstalleerd op slechts 1 werkstation. Dit deel moet worden geregistreerd.

#### **> Configuratie adresseerbare autonome noodverlichtingsblokken:**

Maakt het mogelijk de blokken te superviseren naargelang van de toegangsniveaus. kan op hetzelfde werkstation als de server en/of op meerdere werkstations binnen een netwerk worden geïnstalleerd.

#### **> LVS2-supervisieprogramma:**

Maakt het mogelijk de blokken te superviseren naargelang van de toegangsniveaus. kan op hetzelfde werkstation als de server en/of op meerdere werkstations binnen een netwerk worden geïnstalleerd.

## L'Ilegrand

#### **Geval 1 - installatie op één werkstation -**

(lVs2-server, configurator adresseerbare autonome noodverlichtingsblokken en lVs2-supervisieprogramma op slechts 1 werkstation).

De meest gangbare installatie wordt standaard geselecteerd.

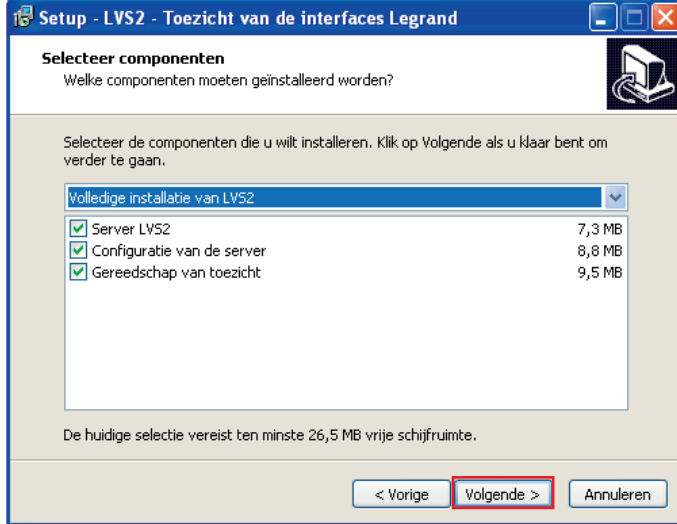

**4** klik op "**Volgende**" om te bevestigen.

#### **Geval 2 - installatie op meerdere werkstations -** (configurator adresseerbare autonome

noodverlichtingsblokken en/of lVs2-supervisor)

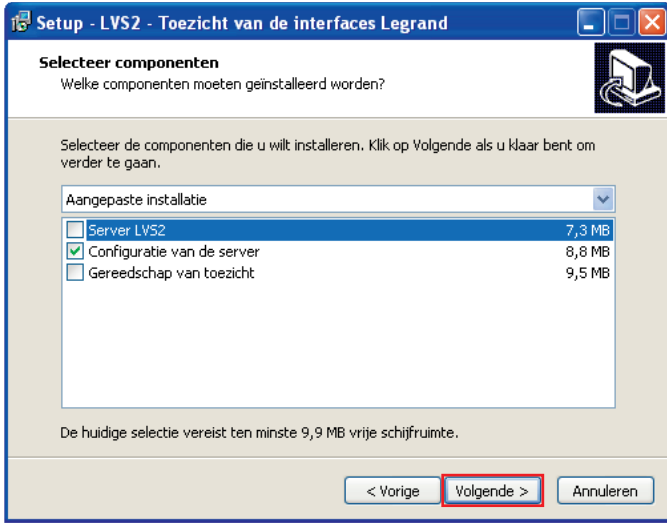

**4** klik op **"Volgende"** om te bevestigen.

#### **Geval 3 - installatie op meerdere werkstations -** (alleen LVS2-server)

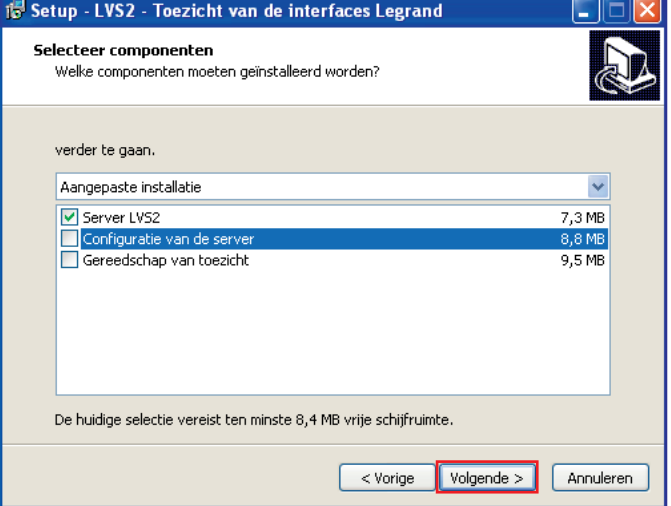

**4** klik op **"Volgende"** om te bevestigen.

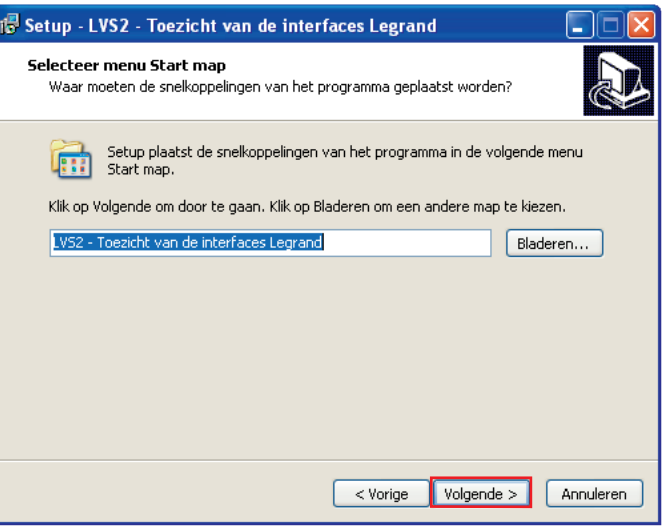

De shortcut in het menu "Starten" wordt standaard weergegeven.

klik op "**Bladeren**" om deze map te wijzigen, en voer het pad in dat naar de gewenste map leidt.

**5** klik op **"Volgende"** om door te gaan met de installatie.

**5**

# **Installatie (vervolg)**

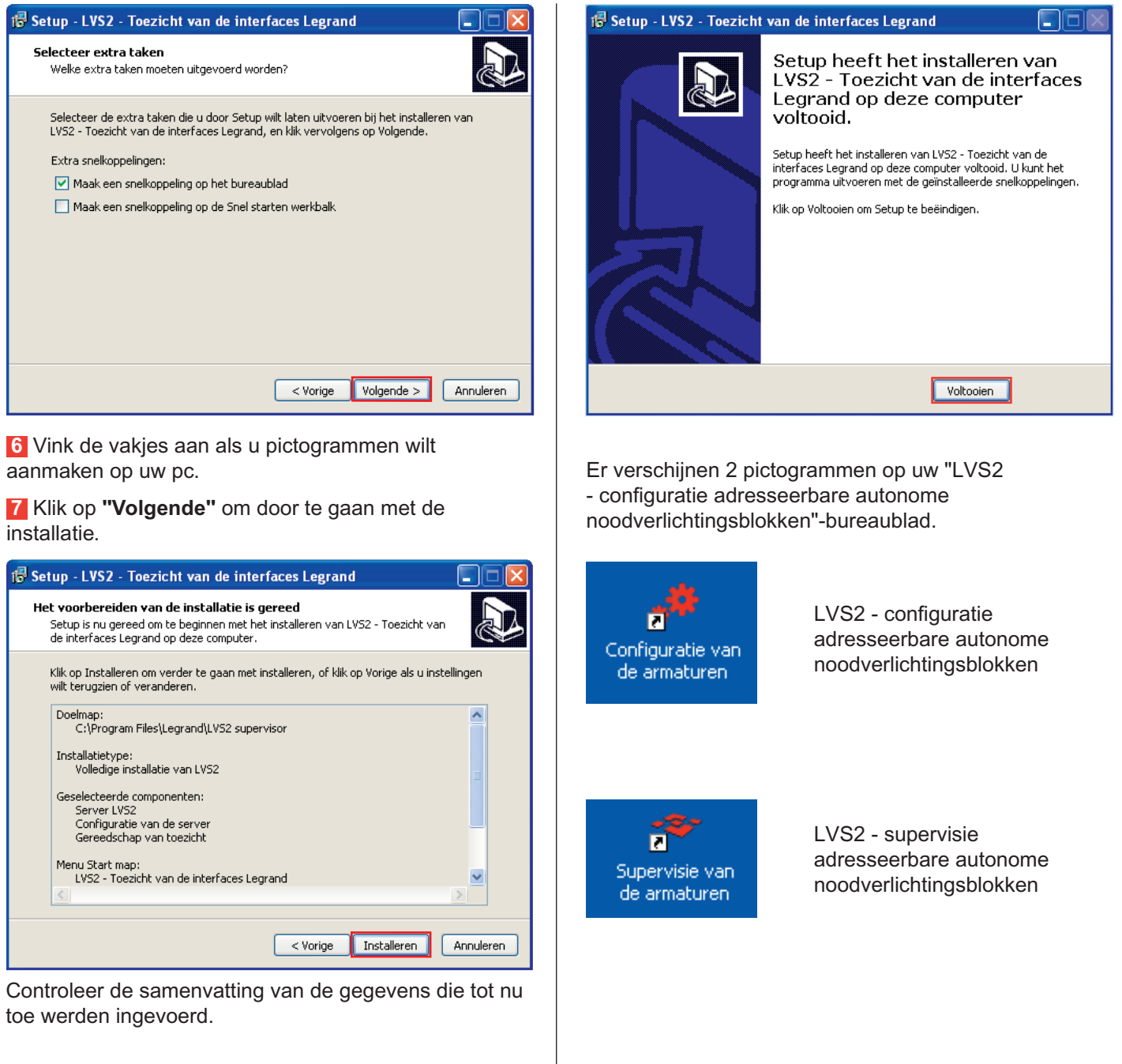

**6**

**8** klik op **"Installeren"** om de installatie te starten.

# **Configuratie van de installatie**

# **1 - De software voor de configuratie van de sites openen**

**1** Dubbelklik op "LVS2 - configuratie adresseerbare **autonome noodverlichtingsblokken"** om met de configuratie te beginnen.

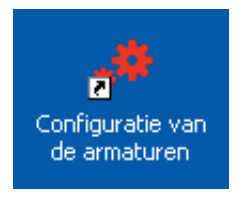

De software wordt geopend. U moet zich aanmelden om toegang te krijgen tot de functionaliteiten met betrekking tot de configuratie van de server.

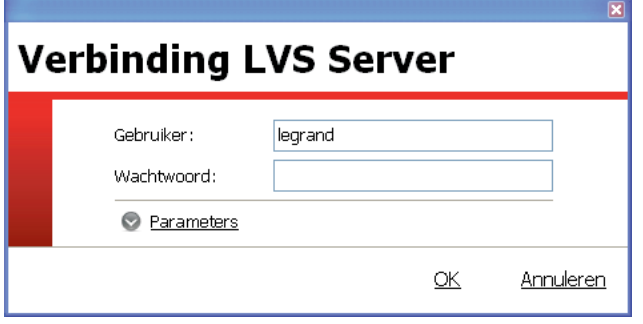

**2** Voer het standaardwachtwoord in: **1234**

u kunt de server dan beginnen te configureren met de gegevens van uw installatie.

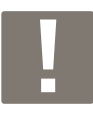

Wanneer u zich in het vervolg aanmeldt, zal het in te voeren wachtwoord het wachtwoord zijn dat al eerder in de bij de interface geleverde configuratiesoftware werd geregistreerd.

### **2 - De software registreren**

Om na 60 dagen nog altijd te functioneren, moet deze software worden geregistreerd bij legrand.

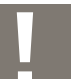

Deze registratie hoeft alleen te worden uitgevoerd waar de server geïnstalleerd is.

#### **1** klik op het pictogram **"Parameters"**

Er verschijnt een nieuw scherm.

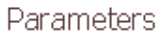

చిన

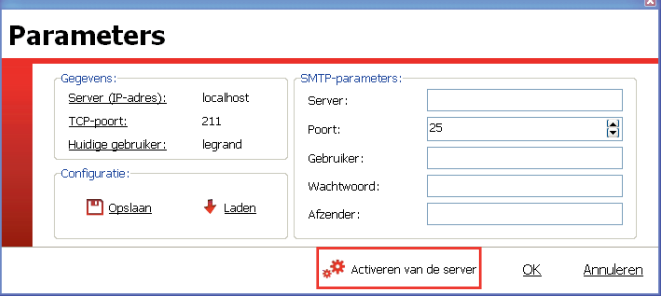

#### **2** Voer de gegevens in.

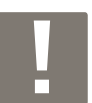

De SMTP-parameters moeten worden ingevoerd als u uw verzoek om registratie van de software per e-mail wilt verzenden.

**3** klik op **"Activeren van de server"**.

Er verschijnt een nieuw scherm.

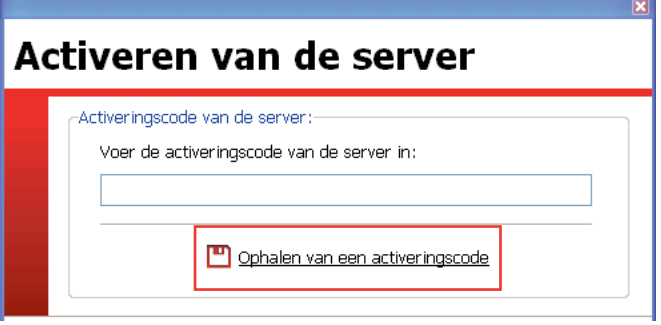

#### **4** klik op **"Ophalen van een activeringscode"**.

Er verschijnt een registratieverzoekformulier.

- **5** Vul de verplichte velden in.
- **6** klik op **Per e-mail verzenden** of **Registreren.**

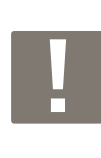

**7**

**Per e-mail verzenden:** maakt het mogelijk om het formulier via uw e-mailclient te verzenden.

**Registreren:** maakt het mogelijk om het registratieformulier in PDF-indeling te bewaren, om het later als bijlage te verzenden, bijvoorbeeld.

u zult de registratiesleutel van de software binnen 7 werkdagen ontvangen.

# L1 legrand

# **Configuratie van de installatie (vervolg)**

### **3 - Configuraties van de interfaces importeren**

Om de blokken van uw installatie te kunnen superviseren, is het noodzakelijk om de met de gecontroleerde interfaces verbonden blokken te kennen.

Deze lijst van blokken wordt opgehaald door middel van het .lvc-bestand dat wordt bewerkt door de software voor de configuratie van de interfaces.

**1** klik op het pictogram **"Importeren".**

rt 1 Importeren

Er verschijnt een nieuw scherm.

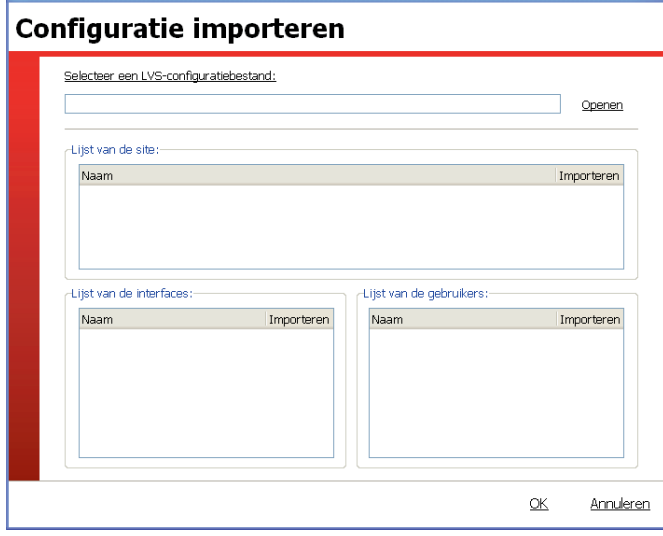

**2** klik op **"Openen"** en selecteer het te importeren .lvcbestand.

De naam van de site, de lijst van de interfaces en de lijst van de gebruikers verschijnen.

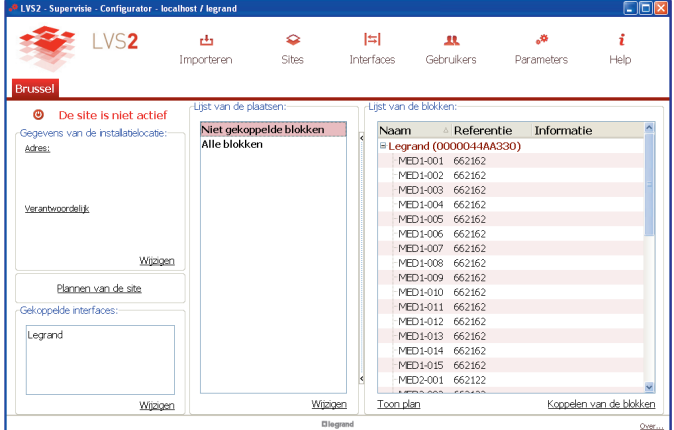

**3** klik op **"OK"**.

- Als er op de juiste manier een site werd aangemaakt tijdens de configuratie van de interface (op de software voor de configuratie van de interfaces), kunt u doorgaan naar de stap **"4 – De blokken met plaatsen verbinden"**. als er geen site werd aangemaakt tijdens de configuratie van de interface, zal het scherm van de software na het importeren van het .lvc-bestand identiek blijven. Er zal dan een site moeten worden aangemaakt en verbonden met de interface die wordt aangegeven tijdens het importeren van het .lvcbestand.

klik op het pictogram "**Sites**" en vervolgens op **Sites** "**Aanmaken**", om een site aan te maken.

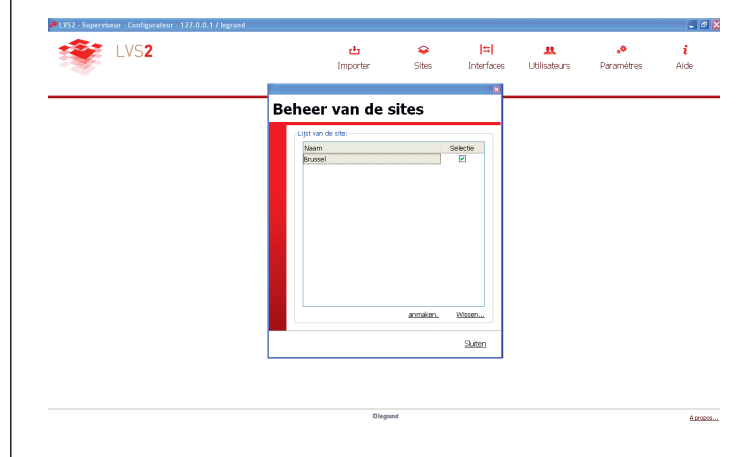

Vul alle velden in waarvan dat wordt gevraagd tijdens het aanmaken van de site.

Verbind vervolgens de interface die wordt aangegeven tijdens het importeren van het .lvc-bestand, met deze site. Neem daarvoor de aanwijzingen op pagina 9 in acht.

De site verschijnt met de gegevens ingevoerd op de interface.

Zodra een configuratie geïmporteerd is, kunt u de betrokken site preciezer invullen.

#### Θ De site is niet actief

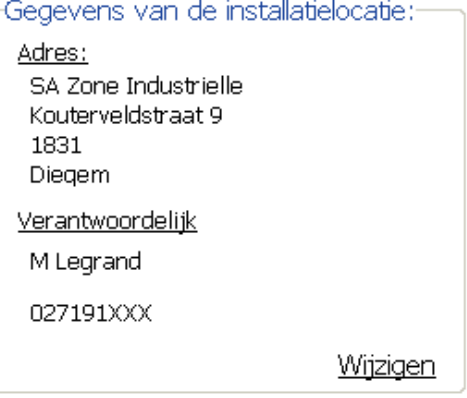

**8**

# L'Ilegrand

# **4** klik op **"Wijzigen"**. Er verschijnt een venster. Gegevens van de site Naam: Brussel Adres: Verantwoordelijk Gegevens  $QK$ Annuleren **5** Vul de lege velden in. **6** klik op **"OK"**. De site verschijnt met de gegevens ingevoerd.

Zodra de site is gevuld, kunt u de interfaces nodig te wijzigen om de site te koppelen

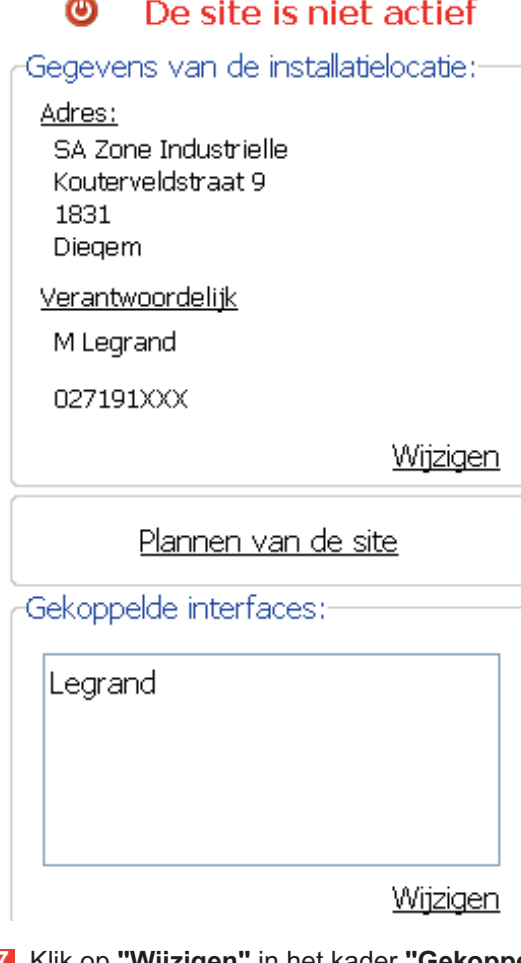

**7** klik op **"Wijzigen"** in het kader **"Gekoppelde interfaces"**.

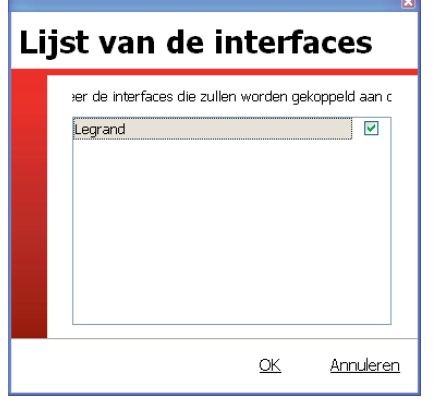

**8** Vink de vakjes van de met de site te verbinden interfaces aan.

**9** klik op **"OK"**.

# L<sub>leqrand</sub>

# **Configuratie van de installatie (vervolg)**

# **4 - De blokken verbinden met plaatsen en op de plannen plaatsen**

Deze stap is verplicht en maakt het mogelijk om de geadresseerde blokken in gepersonaliseerde plaatsen en subplaatsen te verdelen.

#### **I - Plaatsen aanmaken**

In het deel "Lijst van de plaatsen":

### **1** klik op **"Wijzigen"**.

### Lijst van de plaatsen

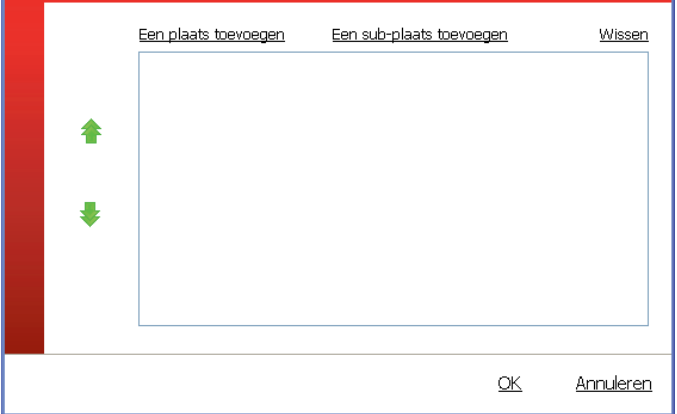

**2** klik op **"Een plaats toevoegen"** (niveau 1).

**3** Selecteer de regel en voer uw niveau 1 in de site in.

**4** Herhaal de bewerking zo vaak als nodig en ga daarbij op dezelfde wijze als voor de subplaatsen te werk.

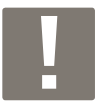

U kunt tot 3 verschillende niveaus invoeren.

Zodra de verschillende plaatsen van de site ingevoerd zijn, moeten de blokken met elke plaats worden verbonden.

#### **II - De blokken met deze plaatsen verbinden**

In het deel "Lijst van de blokken"

**1** klik op **"Blokken verbinden"**.

Er verschijnt een nieuw venster met de lijst van de plaatsen en de blokken.

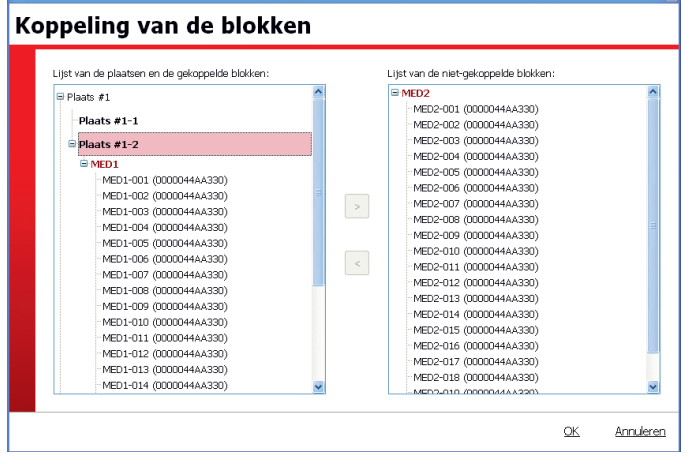

**2** Selecteer de te plaatsen blokken (u kunt meerdere blokken selecteren door middel van de "shiFT"-toets op uw pc; ze worden rood gemarkeerd weergegeven).

**3** Selecteer de betrokken plaats (deze wordt rood gemarkeerd weergegeven).

**4** klik op **<.**

De blokken worden op de geselecteerde plaats geplaatst. herhaal de bewerking om alle blokken te verbinden.

**5** klik op **"OK"**.

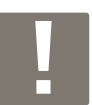

u kunt ook gebruikmaken van het "drag and drop"-systeem, om de blokken naar de plaatsen te slepen.

#### **III - De blokken op plannen plaatsen**

De plannen in de indelingen dwg, dxf, gif en jpeg kunnen in de lVs2-supervisiesoftware worden geïmporteerd.

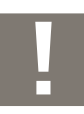

De laadtijd van de plannen hangt af van de grootte van de geladen bestanden.

De blokken die van tevoren in plaatsen of subplaatsen werden geplaatst, kunnen dan op deze plannen worden geplaatst.

Deze aldus geplaatste blokken zullen het voorwerp zijn van een actieve supervisie door middel van de supervisiesoftware.

Open het planopmaakprogramma door op **Plannen van de site** te klikken:

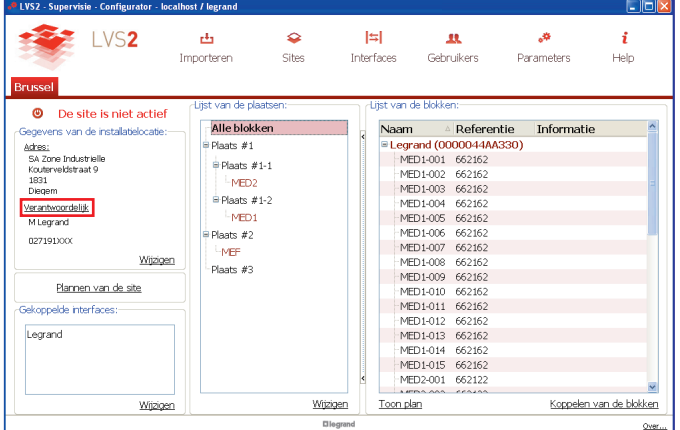

Klik op de knop "Nieuw" en geef vervolgens een naam (max. 35 tekens) aan het eerste plan dat in de software moet worden geïmporteerd. Vb.: Gebouw B eerste verdieping.

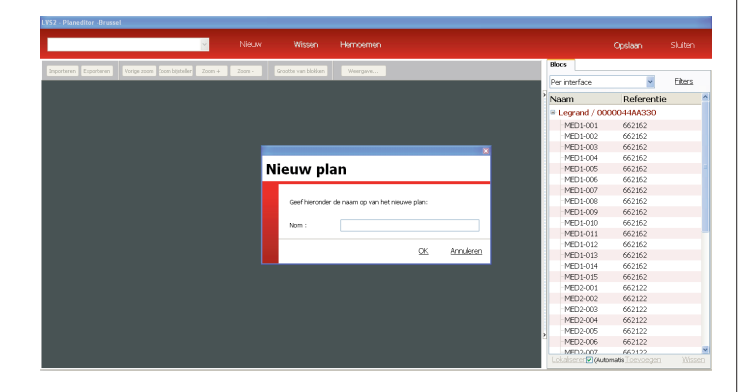

importeer het overeenkomstige plan door middel van de knop "importeren" (bovenaan links).

het geïmporteerde plan wordt weergegeven in het donkere kader links in het venster. in het tabblad "bouwtekeningen" kunt u de weergave van de dxf- en dwg-plannen wijzigen. Daarvoor kunt u een lijn op het plan selecteren (de betrokken bouwtekening wordt dan rood weergegeven) of een bouwtekening in de lijst selecteren (de betrokken lijnen verschijnen dan in een lichtere kleur op het plan).

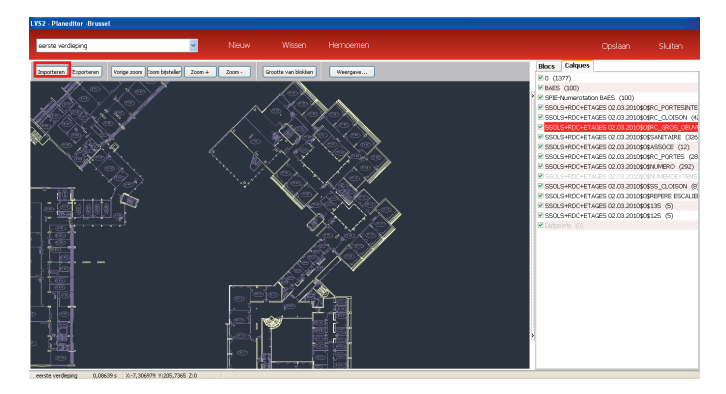

het zoomniveau van het plan kan worden gewijzigd door middel van de knoppen "Zoom +" / "Zoom -", of door middel van het scrollwiel van de muis.

Door op de rechtermuisknop te klikken, kan het plan worden vastgegrepen en verplaatst.

De kleuren van de planachtergronden kunnen worden gewijzigd door middel van de knop "Weergave":

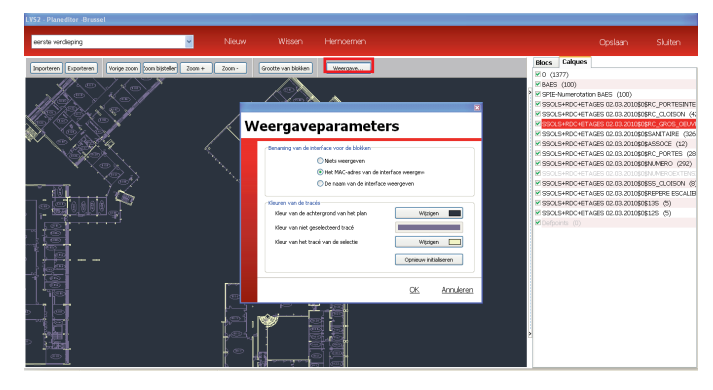

# **Configuratie van de installatie (vervolg)**

Om de blokken te kunnen verplaatsen, moeten ze eerst worden verbonden met plaatsen. Open het tabblad "blokken" in het planopmaakprogramma.

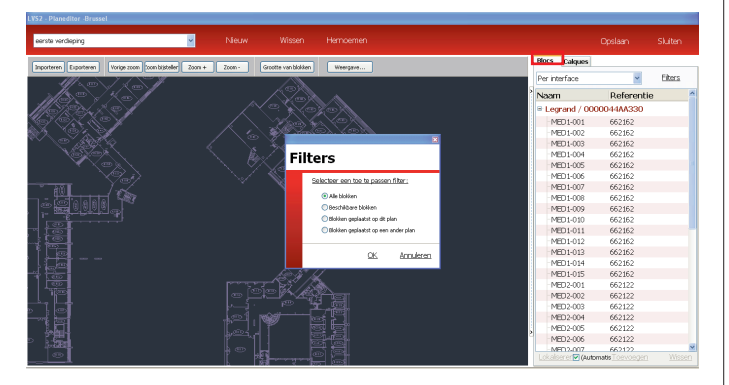

in dit tabblad kunnen de blokken worden gefilterd op interface of op plaats. het is ook mogelijk om alleen de beschikbare blokken (die nog niet op de plannen geplaatst zijn), de op het plan geplaatste blokken of alle blokken weer te geven. Om een blok op een plan te plaatsen, selecteert u het te plaatsen blok in de lijst van het tabblad **"Blokken"**. klik vervolgens op "Toevoegen" of dubbelklik.

Om het blok, na het te hebben geselecteerd, te verkleinen of te vergroten, klikt u op de knop "Grootte van de blokken" en vervolgens op "Vergroten" of "Verkleinen", of drukt u op de alt-toets en gebruikt u het scrollwiel van de muis..

Om het blok te draaien, drukt u op de Ctrl-toets en gebruikt u het scrollwiel van de muis.

NB: de grootte van alle blokken van een plan is identiek. Wanneer u een blok vergroot, vergroot u op die manier alle blokken die zich op hetzelfde plan bevinden.

Om een blok te plaatsen, moet u het selecteren terwijl u de linkermuisknop ingedrukt houdt, en het vervolgens naar de gewenste plaats slepen. Het blok wordt verplaatst wanneer de muisknop wordt losgelaten.

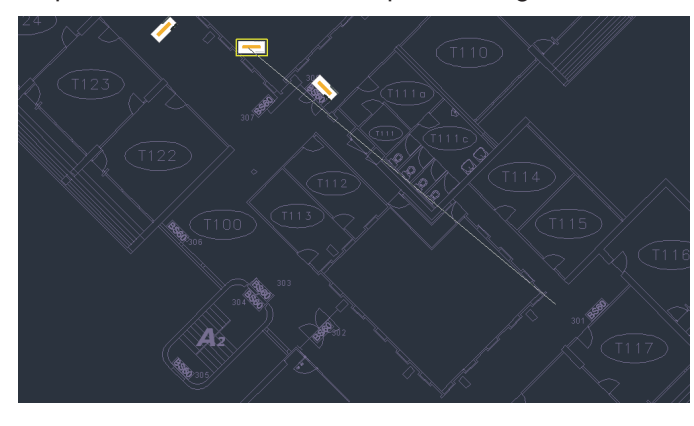

De reeds geplaatste blokken, de te plaatsen blokken en de op een ander plan geplaatste blokken worden anders weergegeven in de lijst. Hieronder, bijvoorbeeld, zijn de blokken in vet blokken die op het actieve plan geplaatst zijn, de blokken in normale tekens niet-geplaatste blokken en de blokken in lichtgrijs blokken die aan een ander plan toebehoren.

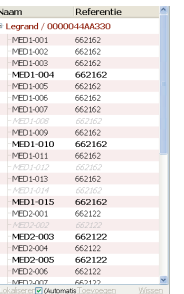

**12**

Wanneer alle blokken op het plan geplaatst zijn, slaat u het uitgevoerde werk op door op "Opslaan" te klikken. Om een nieuw plan toe te voegen, klikt u op "Nieuw" en importeert en plaatst u de blokken vervolgens op dit plan. Van het ene naar het andere plan navigeren gebeurt door middel van de dropdownlijst bovenaan rechts van het planopmaakprogramma. het is mogelijk om een plan te wissen of om er een nieuwe naam aan te geven. Daarvoor moet u het in de dropdownlijst selecteren, en vervolgens boven aan het planopmaakprogramma op "Nieuwe naam geven" of "Wissen" klikken. NB: de plannen (met de verbonden blokken) kunnen worden geëxporteerd in dxf-indeling (de geplaatste blokken zullen zich op een specifieke bouwtekening bevinden) of in PDF-indeling, door op de knop "Exporteren" in het planopmaakprogramma te klikken. Een opslagmap kan als volgt worden aangemaakt: sluit het planopmaakprogramma na de wijzigingen te hebben opgeslagen. klik op "Parameters" en "Opslaan". klik vervolgens, na de opslagmap een naam te hebben gegeven, op "Exporteren". Kies een doelmap voor de reservekopie, geef de reservekopie een naam en sla deze vervolgens op. het aldus opgeslagen bestand wordt opgeslagen met de extensie .lvk.

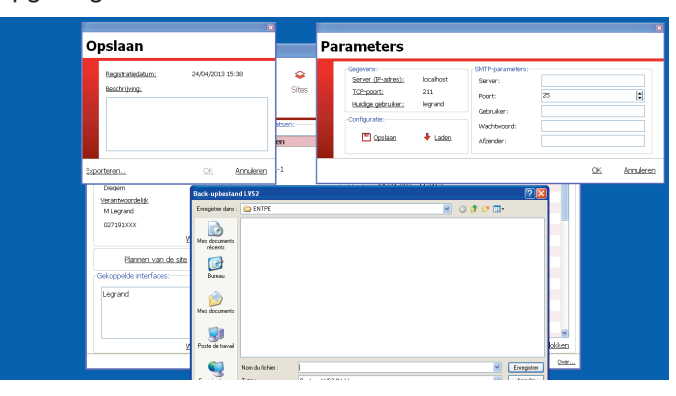

## **5 - De interfaces beheren**

Deze stap zal u in staat stellen om de regelmaat waarmee het supervisieprogramma verbinding zal maken met de interface, in te stellen.

l۵l

Interfaces

**1** klik op het pictogram **"Interfaces"**.

Er verschijnt een nieuw scherm.

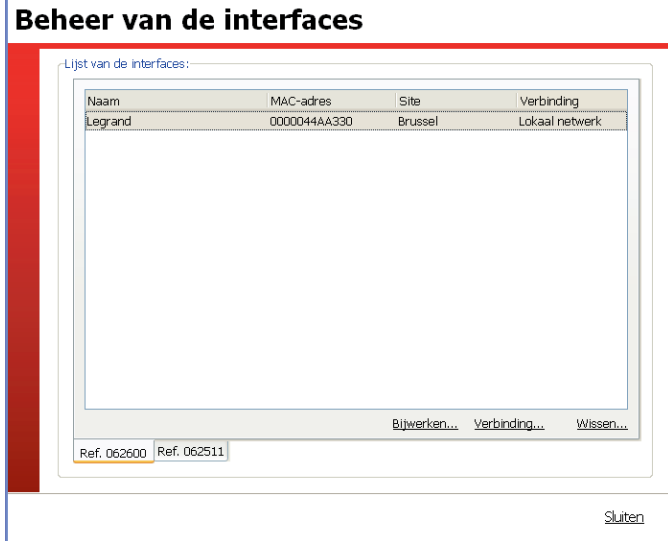

De aanwezige interfaces zijn de interfaces die in het .lvcbestand werden geïmporteerd (p. 8).

**Om de parameters van een interface in te stellen (geval van een interface met ref. 0 626 00):**

**2** klik op het tabblad **"Ref 062600".**

**3** klik op **"Verbinding".**

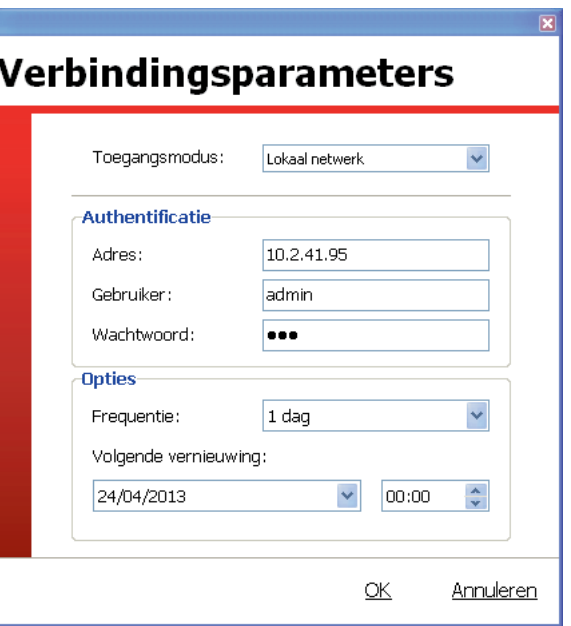

- **4** Voer de parameters met betrekking tot de configuratie van de interface in of controleer ze.
- **5** Voer de datum en het tijdstip in van de periodes waarin de interface met het supervisieprogramma verbonden moet zijn.
- **6** klik op **"OK".**

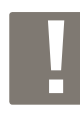

Om blokken op een interface 0 626 00 toe te voegen of bij te werken, moet de knop **"Bijwerken"** worden gebruikt en moet het .lvcbestand dat werd bijgewerkt door de software voor de configuratie van de interfaces, samen met (het) (de) toegevoegde of gewijzigde blok(ken) worden geïmporteerd.

De bewerking is dezelfde voor een interface met ref. 0 625 11. Om blokken op deze interface bij te werken, klikt u in dat geval op **"Bijwerken".**

het is ook mogelijk om een interface handmatig toe te voegen of te wissen.

**7** klik op **"Voltooien".**

# **Configuratie van de installatie (vervolg)**

# **6 - De configuratie van het supervisieprogramma opslaan**

Zodra alle parameters ingevoerd zijn, moet deze configuratie worden opgeslagen.

**1** klik op het pictogram **"Parameters".**

Parameters

Er verschijnt een nieuw scherm.

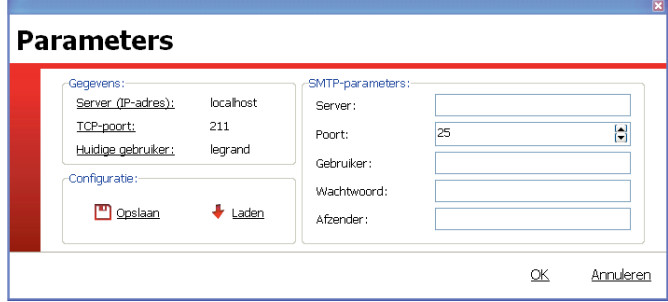

**2** klik op **"Opslaan".**

Er verschijnt een nieuw scherm.

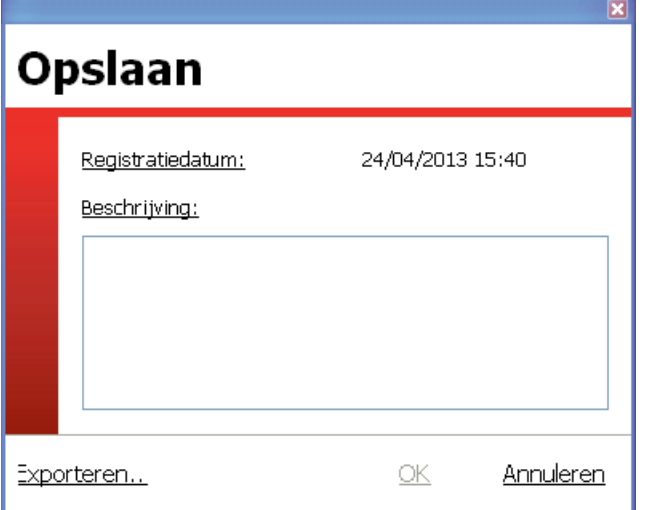

**3** Plaats indien nodig een opmerking in het deel "Beschrijving".

**4** klik op **"OK"** als u uw gegevens lokaal wilt opslaan, of op **"Exporteren"** als u uw gegevens op andere dragers wilt kunnen opslaan.

Tijdens het exporteren slaat de applicatie een .lvkbestand op. Dit bestand zal later in de configuratiesoftware kunnen worden geïmporteerd door middel van de knop **"Importeren"** in het kader **"Laden".** Om terug te keren naar een vroegere configuratie, hoeft u alleen maar het opgeslagen bestand te laden.

**5** klik op **"Laden".**

Er verschijnt een nieuw scherm.

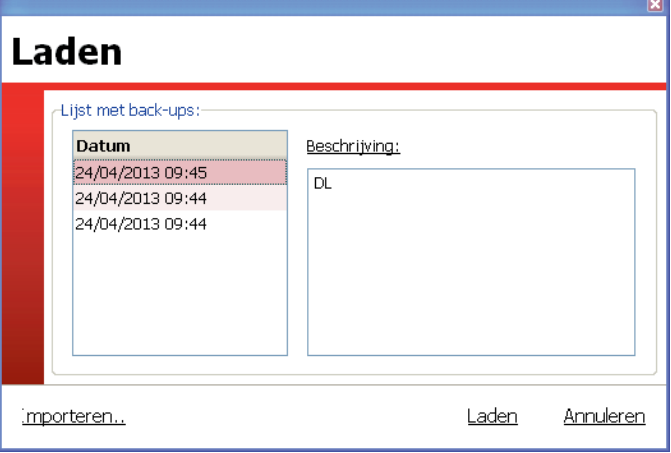

- **6** Selecteer de te importeren configuratie.
- **7** klik op **"Laden".**

# **Supervisie van de installatie**

### **1 - De supervisiesoftware openen**

**1** Dubbelklik op "LVS2 - supervisie adresseerbare autonome noodverlichtingsblokken".

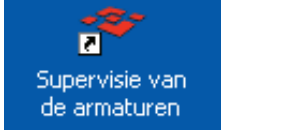

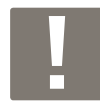

Om deze software te kunnen openen, moet minstens 1 site geactiveerd zijn.

De software wordt geopend, met de gegevens over de geactiveerde sites.

Lijst van de gesuperviseerde sites. De in rood geselecteerde site ziet de specificatie van de installatie op het rechtergedeelte van het scherm verschijnen.

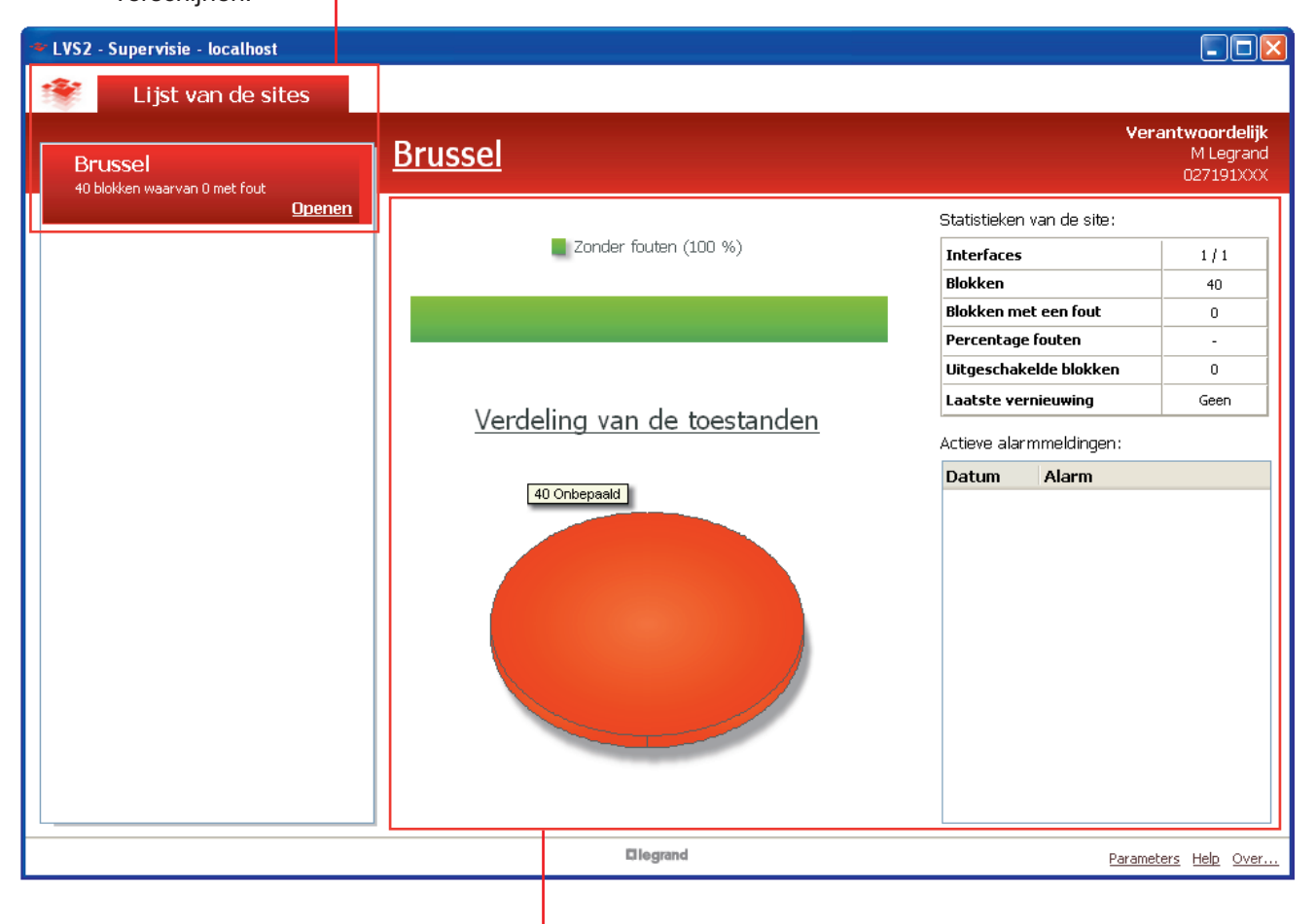

samenvatting van de status van uw installatie per site, met het aantal gedetecteerde defecten en de verdeling van de statussen.

# L<sub>legrand</sub>

# **Supervisie van de installatie (vervolg)**

### **2 - Een site superviseren**

**1** klik op **"Openen"** op het tabblad van de betrokken site.

Er wordt een venster geopend. U moet zich aanmelden om toegang te verkrijgen met uw wachtwoord dat al werd gedefinieerd in de software voor de configuratie van adresseerbare autonome noodverlichtingsblokken.

![](_page_15_Picture_141.jpeg)

**2** klik op **"OK".**

De software opent standaard de globale weergave van elke opgeslagen site. bij de opening van de site wordt de planweergave standaard geopend. De defecte blokken worden weergegeven met een knipperend oranje kader.

![](_page_15_Figure_8.jpeg)

het is mogelijk om van de planweergave over te gaan naar lijstweergave, door op "De lijst weergeven" of "De plannen weergeven" te klikken.

![](_page_15_Picture_142.jpeg)

#### **I In het deel "Plaatsen":**

• **Om een document met een niveau te verbinden:**

1 Selecteer het niveau (op het deel "Plaatsen").

#### **2** klik op **"Document(en)".**

**3** klik op **"Toevoegen"** en selecteer het te verbinden document.

![](_page_15_Picture_16.jpeg)

u zult dit document later kunnen raadplegen, wissen of wijzigen, door stappen 1 en 2 uit te voeren.

### L<sub>leqrand</sub>

#### • **Om een document met een plaats te verbinden:**

1 Selecteer het niveau (op het deel "Plaatsen").

- **2** klik op **"Document(en)".**
- **3** klik op **"Toevoegen"** en selecteer het te verbinden document.

• **Om alle blokken van een plaats in/uit te schakelen: 1** klik op **"Aan"** of **"Uit".**

• **Om een installatiestatusrapport voor een plaats af te drukken:**

**1** klik op **"Afdrukken".**

#### **II** In het deel "Weergave van de blokken":

Alle acties, "Activeren" / "Deactiveren" / "Inschakelen" / "Uitschakelen" / "Autonomietest" / "Functionele test", zullen op een geselecteerd blok kunnen worden toegepast.

#### **Supervisie op plan:**

Wanneer u de muis over het blok beweegt, zullen de gegevens over dit blok op het scherm worden weergegeven.

![](_page_16_Picture_12.jpeg)

Wanneer u met de rechtermuisknop op een blok klikt, wordt een contextueel menu weergegeven.

![](_page_16_Picture_14.jpeg)

Door met de rechtermuisknop buiten de blokken te klikken, wordt een menu met betrekking tot de acties van het plan geopend:

![](_page_16_Picture_16.jpeg)

### **3 - Waarschuwingen beheren**

#### **1** klik op **"Alarmen"**

![](_page_16_Picture_249.jpeg)

- **2** klik op **"Toevoegen"** om een waarschuwing aan te maken.
- **3** Voer de naam van de waarschuwing in.
- **4** Selecteer de blokken waarop dit adres betrekking heeft.
- **5** Definieer het aantal defecte blokken die een waarschuwing in werking zullen zetten.
- **6** Definieer de elementen die in aanmerking moeten worden genomen voor de "Defecten".
- **7** Definieer de e-mails van de ontvangers van de waarschuwingen, evenals de bij te voegen documenten (tussenkomstformulier en/of onderdelenlijst).
- **8** Activeer uw waarschuwing.

# **Supervisie van de installatie (vervolg)**

## **4 - De automatische tests beheren**

Maakt het mogelijk om het testtijdstip en de testdag te bepalen voor elke groep adresseerbare autonome noodverlichtingsblokken, voor elke interface.

#### **1** klik op **"Tests".**

Er wordt een informatievenster geopend.

**2** klik op **"OK".**

#### **Automatische tests**

![](_page_17_Picture_128.jpeg)

De blokken worden op willekeurige wijze in 4 groepen verdeeld, waarbij wordt vermeden dat 2 aangrenzende blokken tegelijkertijd worden getest.

### **5 - De automatische rapporten beheren**

Maakt het mogelijk om de wijze van verzending van het installatierapport te beheren.

**1** klik op **"Automatisch Rapport".**

![](_page_17_Picture_129.jpeg)

**2** Selecteer de periode van het te bewerken rapport en de begindatum ervan.

het is mogelijk om dit rapport per e-mail te ontvangen. selecteer in dat geval het daartoe voorziene vakje en voer de e-mailadressen van de betrokken personen in.

Dit rapport zal rechtstreeks via deze software kunnen worden geraadpleegd.

![](_page_18_Picture_0.jpeg)

### **6 - Tussenkomstformulieren genereren**

klik op "**Interventiebestand**":

![](_page_18_Picture_3.jpeg)

Door "Tussenkomstformulier" te selecteren, wordt een rapport gepubliceerd met alle defecte blokken van de site.

Door "Onderdelenlijst" te selecteren, wordt een lijst gepubliceerd van alle onderdelen die noodzakelijk zijn voor de reparatie van alle defecte blokken van de site.

# **7 - Chronologisch overzicht**

Met de knop "Chronologisch overzicht" kunt u alle tussenkomstformulieren en alle installatierapporten die werden uitgegeven door de supervisiesoftware, terugvinden. Dankzij deze knop hebt u ook een spoor van alle via deze software ondernomen acties en de actoren ervan.

#### Geschiedenis Gebeurtenissen Installatierapporten Interventiebestanden Selecteren van de tijdsinterval: Vanaf:  $24/03/2013$   $\sqrt{ }$  tot:  $24/04/2013$   $\vee$ Toepassen Geschiedenis Gebruiker **Datum** Type gebeurtenis 24/04/2013 15:44 Site Brussel is actief legrand 24/04/2013 15:44 Site Brussel is niet actief legrand 24/04/2013 15:41 Site Brussel is actief legrand 24/04/2013 15:19 Aanmaken van de site legrand Exporteren naar Excel Sluiten

# L'Ilegrand

#### **Siège social :**

128, av. du Maréchal-de-Lattre-de-Tassigny 87045 Limoges Cedex - France

tél : 05 55 06 87 87 fax : 05 55 06 88 88

www.legrand.com